# **Начало работы с ArchiCAD 14**

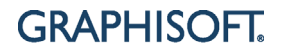

#### **GRAPHISOFT®**

Посетите web-сайт GRAPHISOFT *[http://graphisoft.com](http://www.graphisoft.com)* для получения дополнительной информации о дистрибьюторах и имеющихся программных продуктах

#### **Начало работы с ArchiCAD 14**

Авторские права ©2010 GRAPHISOFT, все права защищены. Воспроизведение, изложение и перевод без предварительного получения письменного разрешения строго запрещены.

#### **Торговые знаки**

ArchiCAD® является зарегистрированным торговым знаком GRAPHISOFT. Все другие торговые знаки являются собственностью соответствующих владельцев.

# **Содержание**

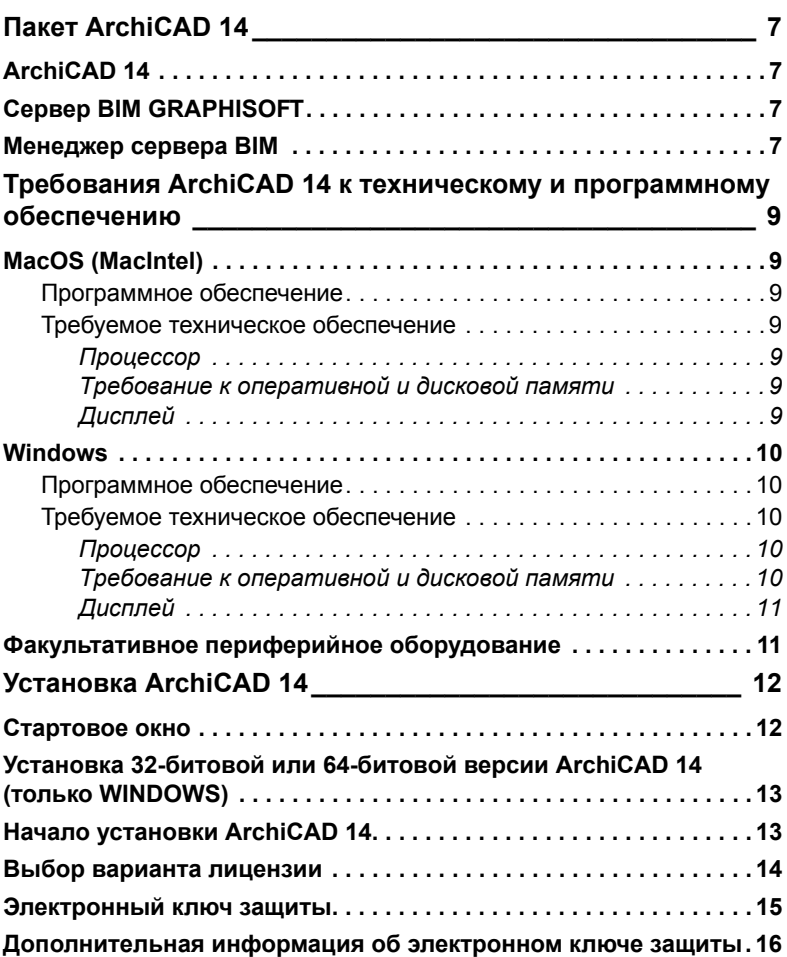

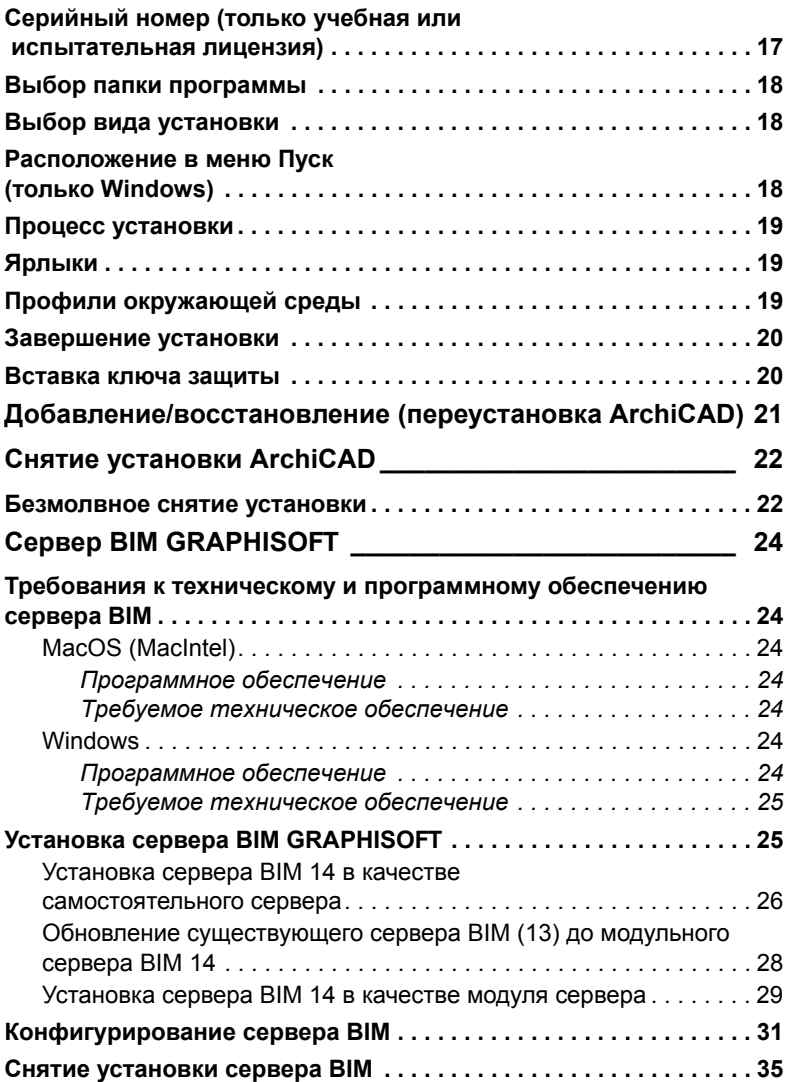

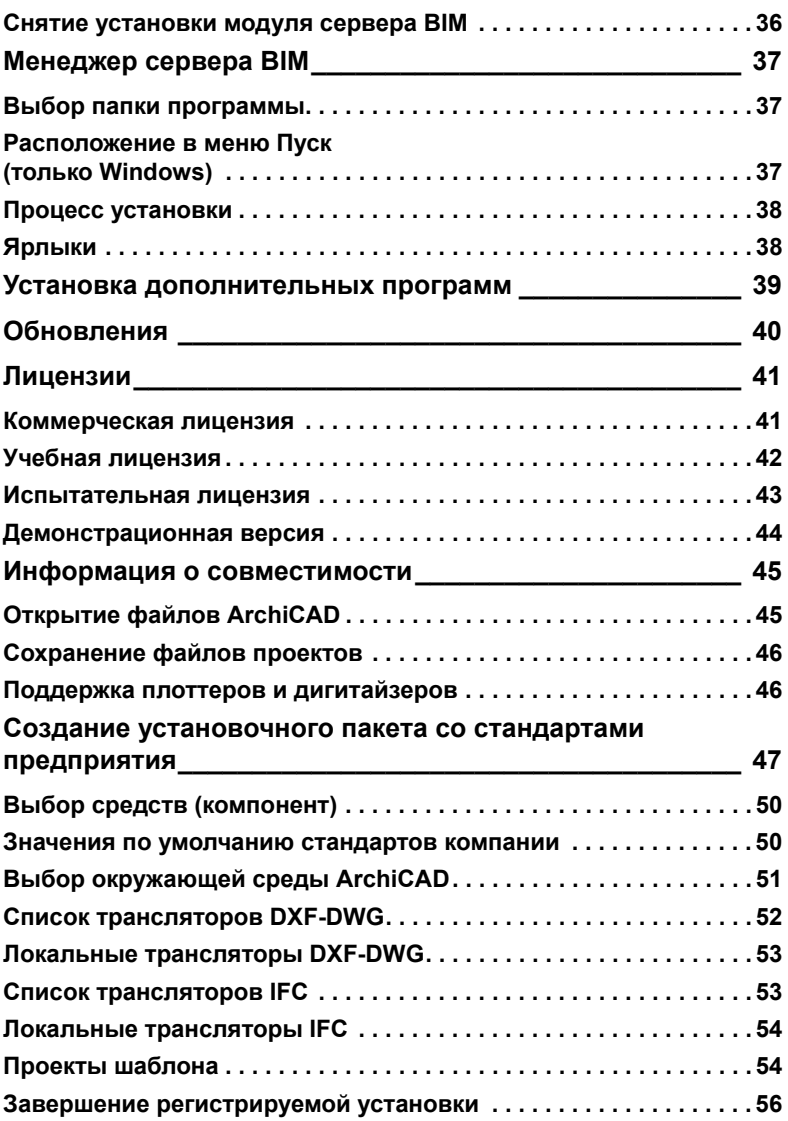

## <span id="page-6-0"></span>**Пакет ArchiCAD 14**

В состав пакета ArchiCAD 14 входит три приложения, разработанные в GRAPHISOFT:

## <span id="page-6-1"></span>**ArchiCAD 14**

ArchiCAD - это мощное приложение моделирования, которое позволяет архитекторам более эффективно проектировать здания с использованием технологии Virtual Building™. ArchiCAD позволяет архитекторам сконцентрироваться именно на проектировании, выполняя эту работу самостоятельно или в коллективе, обмениваясь при этом данными с консультантами и специалистами в других областях.

Установите ArchiCAD 14 для работы в ArchiCAD либо в индивидуальном режиме, либо как член рабочей группы проекта Teamwork.

## <span id="page-6-2"></span>**Сервер BIM GRAPHISOFT**

Сервер BIM GRAPHISOFT - это серверное приложение, необходимое для поддержки Teamwork - клитент-серверной технологии, предоставляющей быстрый одновременный доступ к проекту многим пользователям. Сервер BIM GRAPHISOFT подключается через сеть к нескольким ArchiCAD, выполняющим функцию клиента в этой системе.

Установите сервер BIM GRAPHISOFT BIM на том компьютере, на котором предполагается хранить проекты Teamwork. Рекомендует установить сервер BIM на отдельном компьютере.

## <span id="page-6-3"></span>**Менеджер сервера BIM**

Менеджер сервера BIM позволяет отслеживать работу проектов на Вашем сервере BIM. Он устанавливается автоматически вместе с сервером BIM GRAPHISOFT .

Тем не менее, Вы можете установить его как самостоятельное приложение на отдельном компьютере, чтобы получить возможность удаленного управления сервером BIM. Вся процедура установки подробно описывается в этом буклете.

## <span id="page-8-0"></span>**Требования ArchiCAD 14 к техническому и программному обеспечению**

## <span id="page-8-1"></span>**MacOS (MacIntel)**

### <span id="page-8-2"></span>**Программное обеспечение**

Системное программное обеспечение Mac OS X 10.5, 10.6 Snow Leopard

## <span id="page-8-3"></span>**Требуемое техническое обеспечение**

#### <span id="page-8-4"></span>**Процессор**

Mactel: Macintosh с любым процессором Intel.

Для использования всех возможностей ArchiCAD 14 требуется многоядерный процессор.

#### <span id="page-8-5"></span>**Требование к оперативной и дисковой памяти**

- Требуется 2 ГБ оперативной памяти, 4 ГБ или более рекомендуется для сложных моделей.
- Для полной установки ArchiCAD требуется около 1 ГБ свободной дисковой памяти.
- Дополнительно 2-3 ГБ дисковой памяти требуется для работы со сложными моделями и 3D-визуализации.

### <span id="page-8-6"></span>**Дисплей**

- Любой Macintosh-совместимый дисплей на17" или более (19-24" мониторы рекомендуются).
- Требуется разрешающая способность 1024 x 768.

Требования ArchiCAD 14 к техническому и программному обеспечению

- Разрешающая способность 1280 x 1024 или выше рекомендуется.
- Требуется адаптер с реалистическим цветовоспроизведением.
- Рекомендуется стандартная совместимая с Open GL графическая карта со встроенной видеопамятью на 256 МБ или более для наиболее полного использования возможностей аппаратного ускорения.

Список рекомендованных видеокарт можно найти по адресу: *[http://archicadwiki.com/Video\\_Cards](http://archicadwiki.com/Video_Cards)*

## <span id="page-9-0"></span>**Windows**

### <span id="page-9-1"></span>**Программное обеспечение**

Microsoft Windows XP Professional (32-битовый и 64-битовый)

Vista Business and Ultimate Edition (32-битовая и 64-битовая).

Windows 7

Требуются QuickTime 7 или более поздней версии, а также Java 1.6.0 или более поздней версии.

Установщик ArchiCAD автоматически установит Java 1.6.12 и QuickTime 7, если их нет на компьютере.

### <span id="page-9-3"></span><span id="page-9-2"></span>**Требуемое техническое обеспечение Процессор**

Требуется Intel Pentium 4 или выше.

Многоядерный процессор рекомендуется для наиболее полного использования возможностей ArchiCAD 14.

#### <span id="page-9-4"></span>**Требование к оперативной и дисковой памяти**

• Требуется 2 ГБ оперативной памяти, 4 ГБ рекомендуется для сложных моделей.

- Для полной установки ArchiCAD требуется 1 ГБ свободной дисковой памяти.
- Дополнительно 2-3 ГБ дисковой памяти требуется для работы со сложными моделями и 3D-визуализации.

#### <span id="page-10-0"></span>**Дисплей**

- Требуется разрешающая способность 1024 x 768.
- Разрешающая способность 1280 x 1024 или выше рекомендуется.
- Требуется адаптер с реалистическим цветовоспроизведением.
- Рекомендуется совместимая с Open GL и DirectX9 графическая карта со встроенной видеопамятью на 256 МБ или более для наиболее полного использования возможностей аппаратного ускорения.
- Список рекомендованных видеокарт можно найти по адресу: *[http://archicadwiki.com/Video\\_Cards](http://archicadwiki.com/Video_Cards)*

### <span id="page-10-1"></span>**Факультативное периферийное оборудование**

В ArchiCAD можно использовать все основные типы принтеров, плоттеров и дигитайзеров.

## <span id="page-11-0"></span>**Установка ArchiCAD 14**

Вставьте DVD ArchiCAD в дисковод.

## <span id="page-11-1"></span>**Стартовое окно**

Открывается стартовое окно, в котором дается краткое визуальное представление возможностей ArchiCAD.

Если стартовое окно установки не открывается автоматически, сделайте двойной щелчок на программе "Setup" в корневом каталоге DVD ArchiCAD 13.

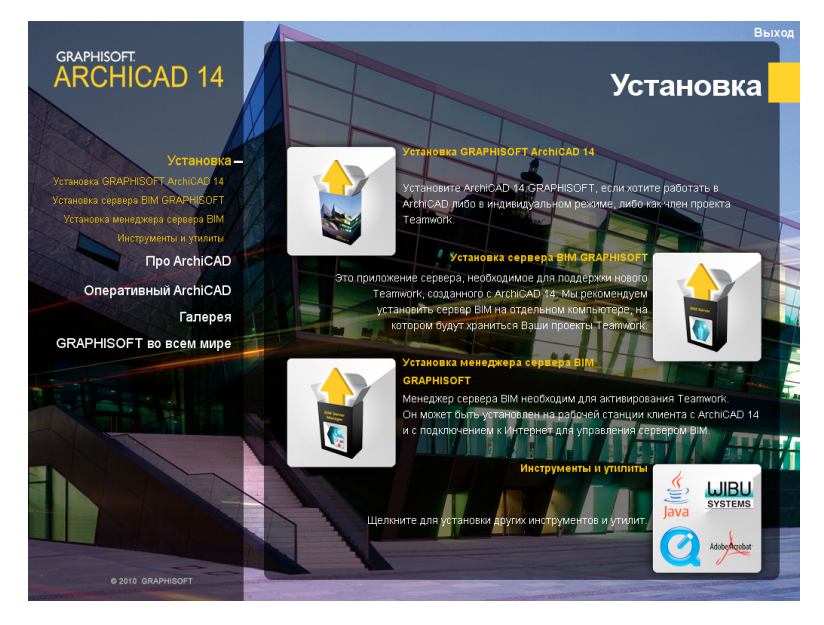

### <span id="page-12-0"></span>**Установка 32-битовой или 64 битовой версии ArchiCAD 14 (только WINDOWS)**

ArchiCAD 14 будет автоматически установлен в варианте (32 битовый или 64-битовый), который соответствует Вашей операционной системе Windows.

Если Вы имеете 64-битовую систему, а хотите установить 32 битовый вариант ArchiCAD 13, то это следует сделать вручную. Для этого просмотрите содержимое DVD ArchiCAD 14 для нахождения папки ArchiCAD 14-Win32, затем запустите программу setup.exe, которая расположена в этой папке.

**Примечание:** Для MacOS имеется только 32-битовая версия ArchiCAD 14.

## <span id="page-12-1"></span>**Начало установки ArchiCAD 14**

**В Windows:** Щелкните на *Установка ArchiCAD 14 GRAPHISOFT* для запуска мастера установки ArchiCAD.

Установщик сначала проверит среду Java на Вашем компьютере. Установщик ArchiCAD при необходимости автоматически установит Java 1.6.18.

**На MacOS.** Том ArchiCAD будет установлен на Вашем столе. Откройте этот том и щелкните на пиктограмме Установщик *ArchiCAD 14* для инициирования установки. В открывшемся диалоговом окне выберите вариант *Установка ArchiCAD 14 GRAPHISOFT* для запуска мастера установки.

## <span id="page-13-0"></span>**Выбор варианта лицензии**

Щелкните на одной из альтернативных кнопок в зависимости от ситуации:

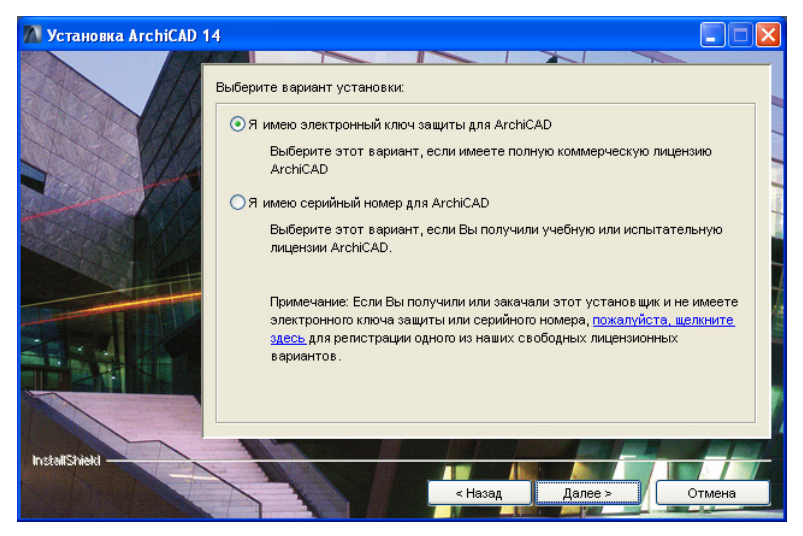

- Вы имеете электронный ключ защиты для ArchiCAD. Это означает, что у Вас имеется коммерческая лицензия.
- Вы имеете серийный номер для ArchiCAD. Это означает, что у Вас имеется либо учебная, либо испытательная лицензия.

Если у Вас нет ни электронного ключа защиты, ни серийного номера, щелкните ссылке для регистрации с целью получения варианта свободной лицензии.

## <span id="page-14-0"></span>**Электронный ключ защиты**

Если Вы имеете электронный ключ защиты (для сетевого или несетевого использования), следует указать разновидность этого ключа. Выберите вариант, который соответствует Вашему ключу.

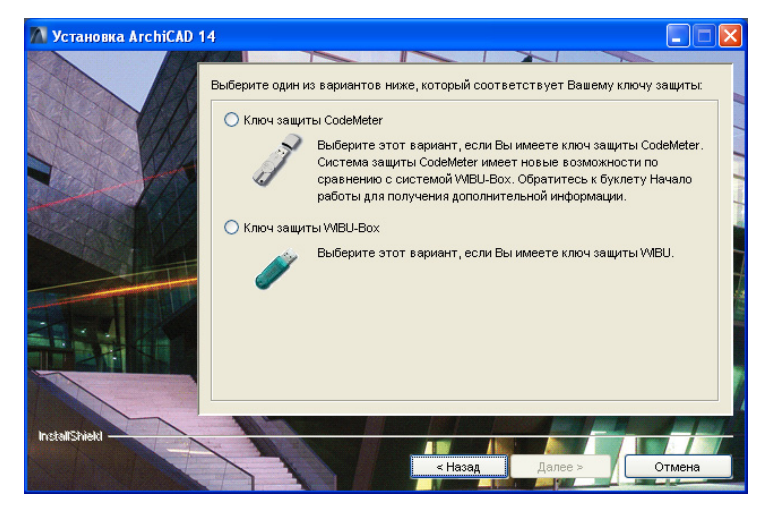

- **Ключ защиты CodeMeter.** Будет установлена новая система CodeMeter. (Именно этот вариант Вы должны выбрать, если являетесь новым пользователем ArchiCAD, или если Вы обновляете существующую у Вас версию, которая работает с использованием ключа WIBU, однако Вы хотите использовать дополнительные функциональные возможности CodeMeter.)
- **Ключ защиты WIBU-Box.** Будет установлена система ключа защиты WIBU-Box. (Этот вариант следует выбрать в том случае, когда Вы производите обновление предыдущей версии ArchiCAD, использующей ключ WIBU-Box.)

### <span id="page-15-0"></span>**Дополнительная информация об электронном ключе защиты**

**Электронный ключ защиты ArchiCAD**, WIBU или CodeMeter, представляет Ваши капиталовложения в полную лицензию ArchiCAD, поэтому просим оберегать его и застраховать на всю стоимость Вашего программного обеспечения точно так же, как Вы застраховали бы любое другое имущество Вашего предприятия. Утерянные ключи защиты не заменяются.

• Если Вы производите обновление ArchiCAD 7.0 или более новой версии, ArchiCAD 14 будет работать после обновления на Вашем существующем ключе защиты WIBU. Для обновления электронного ключа защиты обратитесь к странице *<https://upgrade.graphisoft.com>* и следуйте описанной там процедуре.

Для получения дополнительной информации о системе защиты WIBU обратитесь к документу "*Про сервер WIBU-KEY*", имеющемуся в папке WIBU на DVD ArchiCAD 14.

*См. также:*

*<http://www.archicadwiki.com/WIBU%20key%20server>*.

- Если Вы производите обновление версии ArchiCAD до 7.0, обратитесь к Вашему местному провайдеру ArchiCAD для получения ключа защиты.
- Если Вы купили новую лицензию ArchiCAD, то программа использует систему защиты CodeMeter, для которой Ваш провайдер ArchiCAD дал Вам активационный код.

*Для получения дополнительной информации см. справку Code Meter.*

• Если Вы имеете сетевую версию ArchiCAD и электронный ключ защиты WIBU, следует установить специальное серверное программное обеспечение на компьютер, где будет подключен сетевой ключ защиты. Сетевой ключ

защиты запрограммирован иначе, чем индивидуальный ключ защиты. Эти ключи **не взаимозаменяемые**.

**Предостережение:** До установки сетевого программного обеспечения прочтите документ "*Про сервер WIBU-KEY*" расположенный в папке WIBU на DVD ArchiCAD 14.

**Всякий раз при запуске ArchiCAD должен быть установлен ключ защиты**. В противном случае Вы можете запустить ArchiCAD только в демонстрационном режиме.

### <span id="page-16-0"></span>**Серийный номер (только учебная или испытательная лицензия)**

Если Вы имеете учебную или испытательную лицензию, то ArchiCAD запросит указать Ваше имя и серийный номер.

*См. разделы Учебная [лицензия](#page-41-0) и [Испытательная](#page-42-0) лицензия для ознакомления с этими лицензиями.*

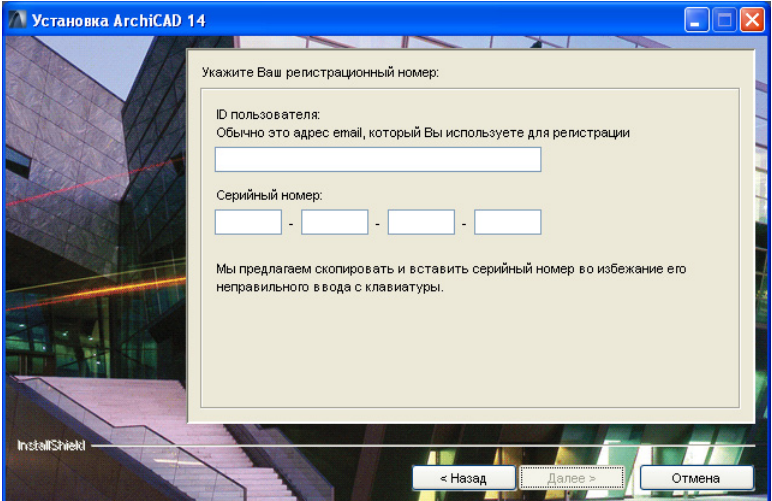

После ввода серийного номера и после того, как он был распознан достоверным, нажмите кнопку *Далее*.

### <span id="page-17-0"></span>**Выбор папки программы**

После принятия лицензионного соглашения следует определить место расположения устанавливаемого ArchiCAD 14. Вы можете либо согласиться с предоставляемым по умолчанию местом расположения, либо выбрать одну из существующих папок или создать новую.

### <span id="page-17-1"></span>**Выбор вида установки**

Имеется три вида установки:

- **Стандартная** установка приводит к установке всех компонент ArchiCAD 14. Рекомендуем использовать именно этот вариант при первой установке ArchiCAD.
- **Специальная** установка позволяет установить только выбираемые компоненты полного пакета ArchiCAD. Воспользуйтесь этим вариантом, если у Вас имеется опыт по установке и использованию ArchiCAD.
- Также имеется третий вариант **Создание установочного пакета**. Используйте этот вариант, только если Вы уже установили необходимую конфигурацию ArchiCAD и сохранили его параметры по умолчанию в отдельной папке.

*См. подробности в "Создание [установочного](#page-46-0) пакета со [стандартами](#page-46-0) предприятия" на стр. 47.*

### <span id="page-17-2"></span>**Расположение в меню Пуск (только Windows)**

Определите программную папку (папка по умолчанию: GRAPHISOFT), в которой будет располагаться папка *ArchiCAD 14*.

## <span id="page-18-0"></span>**Процесс установки**

После просмотра сводной информации об установке нажмите кнопку *Установить* для инициирования установки.

## <span id="page-18-1"></span>**Ярлыки**

В процессе установки можно создать на рабочем столе ярлык "ArchiCAD 14".

На PC также имеется возможность создать ярлык быстрого запуска, в MacOS - стыковочную пиктограмму.

## <span id="page-18-2"></span>**Профили окружающей среды**

В процессе своей работы установщик обнаруживает предыдущую версию ArchiCAD на Вашем компьютере, если она имеется, и предоставляет возможность импортировать любые специальные профили рабочей среды проектов ArchiCAD версий от 9 и до 13.

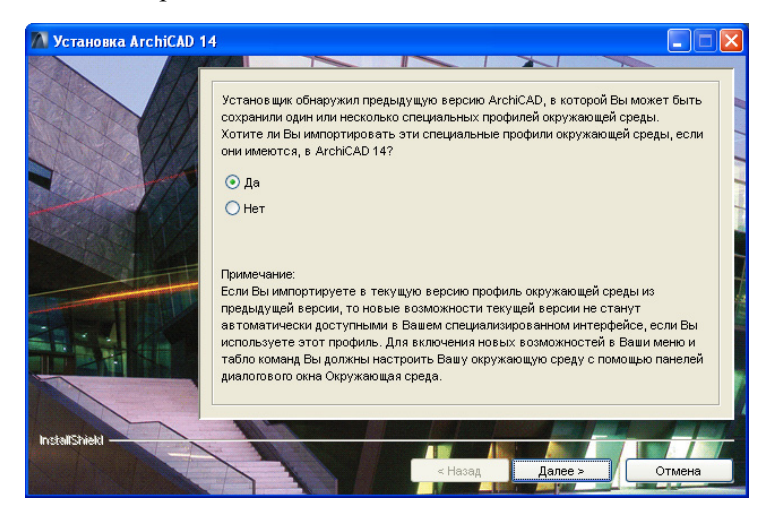

### <span id="page-19-0"></span>**Завершение установки**

Нажмите кнопку *Готово* для завершения установки.

### <span id="page-19-1"></span>**Вставка ключа защиты**

После установки ArchiCAD вставьте электронный ключ защиты в порт USB и перезагрузите компьютер для правильной работы ключа защиты.

На платформе PC для запуска ArchiCAD 14 необходима программа QuickTime 7 или более поздней версии. Если ее нет на Вашем компьютере, QuickTime 7 будет установлен автоматически и при этом на экране будет выведено лицензионное соглашения для его принятия.

## <span id="page-20-0"></span>**Добавление/восстановление (переустановка ArchiCAD)**

Если ArchiCAD уже установлен, то *Мастер установки* предлагает две новых возможности:

- **1) Добавить.** Добавление новых средств к уже имеющимся. Приводится список всех имеющихся средств и Вы можете выбрать те из них, которые следует добавить к имеющейся конфигурации.
- **2) Восстановить**. Приводит к повторной установке ArchiCAD с теми средствами, которые имеются в текущей конфигурации. Предоставляется возможность сохранить "предпочтительные" файлы в папке резервной копии. При выборе этой возможности в папке ArchiCAD 14 создается "резервная" папка. Имя резервной папки будет содержать версию ArchiCAD и дату создания. Эта папка содержит:
- Ваши предыдущие параметры расширений;
- Вашу предыдущую библиотеку ArchiCAD 14;
- используемые по умолчанию схемы окружающей среды;

После восстановления ArchiCAD Вы можете либо удалить эти файлы или воспользоваться ими, перемещая их на прежнее место:

- скопируйте параметры Ваших расширений в соответствующие подпапки папки *ArchiCAD 14*/ *Расширения ArchiCAD*;
- замените библиотеку в папке *ArchiCAD 14/Библиотека ArchiCAD 14;*
- замените папку *Значения по умолчанию* в папке *ArchiCAD <sup>14</sup>* (включая, тем самым, текущую окружающую среду, трансляторы <sup>и</sup> шаблоны).

Файлы проектов, сохраняемые в папке ArchiCAD 14, не будут удалены или заменены в процессе восстановления.

## <span id="page-21-0"></span>**Снятие установки ArchiCAD**

Для снятия установки ArchiCAD 14 на PC лучше всего использовать *Установка и удаление программ* в *Панели управления*. На MacOS перейдите в подпапку *Uninstall.AC* в папке *ArchiCAD 14* и выберите приложение *Uninstall.app*. Эта программа поможет Вам удалить все файлы, которые были созданы и размещены на Вашем компьютере при установке ArchiCAD. Если установлено несколько копий ArchiCAD, то, скорее всего, следует оставить на компьютере драйвер WIBU или CodeMeter и все его программные компоненты. Если драйвер был установлен в процессе установки ArchiCAD 14, то программа снятия установки будет содержать маркер: *Удалить драйвер ключа защиты WIBU (или CodeMeter)*. Убедитесь, что этот маркер не отмечен, если не хотите удалять этот драйвер. Программа снятия установки не удалит из папки ArchiCAD 10 те файлы, которые были созданы Вами в процессе работы, например, файлы проектов.

**Внимание:** Не удаляйте Java Runtime Environment до снятия установки ArchiCAD.

### <span id="page-21-1"></span>**Безмолвное снятие установки**

На PC и MacOS имеется так называемый безмолвный режим снятия установки ArchiCAD. Используйте этот режим для выполнения процедуры снятия установки от начала и до конца без какого-либо дальнейшего вмешательства пользователя.

**На PC.** На PC: откройте окно *Запуск программы* из меню *Пуск* (команда *Выполнить*). В Проводнике Windows Explorer найдите папку *Uninstall.AC*, располагающуюся в папке ArchiCAD. Перетащите uninstaller.exe в командную строку; путь также копируется в командную строку.

Введите следующую строку в конце:

-W play.auto=YES

Например, может получиться следующая командная строка:

```
C:\Program Files\GRAPHISOFT\ArchiCAD 
14\Uninstall.AC\uninstaller.exe -W play.auto=YES
```
**На MacOS.** Откройте терминальное окно, перейдите в папку *Uninstall*, находящуюся в папке установки ArchiCAD и затем введите:

uninstaller.app/Contents/MacOS/uninstaller –W play.auto=YES

Например, может получиться следующая командная строка: / Volumes/MyFolder/MySubfolder/ArchiCAD 14/Uninstall.AC/ uninstaller.app/Contents/MacOS/uninstaller –W play.auto=YES

## <span id="page-23-0"></span>**Сервер BIM GRAPHISOFT**

### <span id="page-23-1"></span>**Требования к техническому и программному обеспечению сервера BIM**

### <span id="page-23-2"></span>**MacOS (MacIntel)**

#### <span id="page-23-3"></span>**Программное обеспечение**

Системное программное обеспечение Mac OS X 10.5, 10.6 Snow Leopard (32-битовое и 64-битовое).

Mac OS X Server 10.5 (32-битовое и 64-битовое).

64-битовая система рекомендуется.

#### <span id="page-23-4"></span>**Требуемое техническое обеспечение Процессор**

Mactel: Macintosh с любым процессором Intel.

Многоядерный процессор рекомендуется.

#### **Требование к оперативной и дисковой памяти**

- Требуется 4 ГБ оперативной памяти, 8 ГБ или более рекомендуется.
- Для полной установки ArchiCAD требуется 1 ГБ свободной дисковой памяти.
- Дополнительно 2-3 ГБ дисковой памяти (физически расположенной на сервере) требуется для каждого проекта.

### <span id="page-23-5"></span>**Windows**

#### <span id="page-23-6"></span>**Программное обеспечение**

Microsoft Windows XP Professional (32-битовый и 64-битовый)

Vista Business and Ultimate Edition (32-битовая и 64-битовая).

64-битовая система рекомендуется.

Windows Server 2003, 2008, Windows 7.

Требуются QuickTime 7 или более поздней версии, а также Java 1.6.0 или более поздней версии.

Установщик ArchiCAD при необходимости автоматически установит Java 1.6.12.

#### <span id="page-24-0"></span>**Требуемое техническое обеспечение Процессор**

Требуется Intel Pentium 4 или выше.

Многоядерный процессор рекомендуется.

#### **Требование к оперативной и дисковой памяти**

- Требуется 2 ГБ оперативной памяти, 4 ГБ или более рекомендуется.
- Требуется 1 ГБ свободной дисковой памяти.
- Дополнительно 2-3 ГБ дисковой памяти требуется для каждого проекта.

### <span id="page-24-1"></span>**Установка сервера BIM GRAPHISOFT**

Клиент ArchiCAD может доступиться только к тем проектам Teamwork, которые расположены на сервере BIM с тем же номером версии. что и клиент ArchiCAD. Если номер версии клиента ArchiCAD отличается от номера версии сервера BIM, то взаимосвязь между ними может быть установлена только после установки модуля сервера BIM того же номера версии, что и клиент ArchiCAD.

Тем не менее, клиенты ArchiCAD с любым номером версии могут доступиться ко всем библиотекам сервера BIM без установки дополнительных модулей.

Имеется три типа установок сервера BIM.

Во всех трех случаях следует запустить установку сервера BIM. В зависимости от окружающей среды сервера BIM на машине-сервере автоматически будет запущен один из следующих вариантов установки.

**1) Установка сервера BIM 14 в качестве самостоятельного сервера**

Установка сервера BIM 14 на компьютере, который не имеет установленного сервера BIM.

**2) Обновление существующего сервера BIM (13) до модульного сервера BIM 14**

Установка сервера BIM 14 на компьютере, который уже имеет установленный сервер BIM 13.

**3) Установка сервера BIM 14 в качестве модуля сервера**

Установка сервера BIM 14 на компьютере, который уже имеет установленный сервер BIM более высокой версии (например, версии 15).

#### <span id="page-25-0"></span>**Установка сервера BIM 14 в качестве самостоятельного сервера**

Установка сервера BIM 14 на компьютере, который не имеет установленного сервера BIM.

Установка может быть инициирована с DVD ArchiCAD 14 щелчком на *Установка сервера BIM GRAPHISOFT* в стартовом меню.

#### **Выбор папки расположения программы**

После принятия лицензионного соглашения следует определить на диске место расположения устанавливаемого сервера BIM. Вы можете либо согласиться с предоставляемым по умолчанию местом расположения, либо выбрать одну из существующих папок или создать новую.

#### **Расположение в меню Пуск (только Windows)**

Определите программную папку (папка по умолчанию: GRAPHISOFT), в которой будут располагаться следующие ярлыки:

- Центр управления сервера BIM;
- Менеджер сервера BIM;
- Справочное руководство сервера BIM GRAPHISOFT.

#### **Процесс установки**

После просмотра сводной информации об установке нажмите кнопку *Установить* для инициирования установки.

#### **Конфигурирование сервера BIM**

*Для получения дополнительной информации см. "[Конфигурирование](#page-30-0) сервера BIM" на стр. 31.*

#### **Ярлыки**

В процессе установки сервера BIM можно создать на рабочем столе ярлык *Центр управления сервера BIM*.

На PC также имеется возможность создать ярлык быстрого запуска, а в MacOS - стыковочную пиктограмму для *Центра управления сервера BIM GRAPHISOFT*.

#### **Завершение установки**

Нажмите кнопку *Готово* для завершения установки.

По умолчанию сервер BIM сразу же запускается. (Снимите отметку с маркера *Запустить сервер BIM Graphisoft*, чтобы сервер BIM не запускался сразу же.)

#### <span id="page-27-0"></span>**Обновление существующего сервера BIM (13) до модульного сервера BIM 14**

Установка сервера BIM 14 на компьютере, который уже имеет установленный сервер BIM 13.

Установка может быть инициирована с DVD ArchiCAD 14 щелчком на *Установка сервера BIM GRAPHISOFT* в стартовом меню.

**Примечание:** Вы не сможете непосредственно обновить сервер BIM 13, если он был установлен с DVD ArchiCAD 13; Вы сначала должны установить самый последний пакет исправлений сервера BIM 13, и только после этого произвести его обновление до модульного сервера BIM 14. Если Вы еще не запускали пакет исправлений сервера BIM 13, то установщик предупредит Вас об этом. Самый последний пакет исправлений можно получить по следующему адресу:

*[www.graphisoft.com/BIMServerUpgrade](http://www.graphisoft.com/BIMServerUpgrade)*

#### **Выбор папки расположения программы**

После принятия лицензионного соглашения установщик укажет место расположения папки установки. Это та папка, в которой ранее был установлен сервер BIM 13.

#### **Процесс установки**

После просмотра сводной информации об установке нажмите кнопку *Обновить* для инициирования процесса обновления.

**Примечание:** В процессе обновления произойдет автоматическое конфигурирование сервера BIM. При необходимости изменения этой конфигурации, Вы можете сделать это позже в *Центре управления сервера BIM*.

#### **Ярлыки**

В процессе установки сервера BIM можно создать на рабочем столе ярлык *Центр управления сервера BIM*.

На PC также имеется возможность создать ярлык быстрого запуска, а в MacOS - стыковочную пиктограмму для *Центра управления сервера BIM GRAPHISOFT*.

#### **Завершение установки**

Нажмите кнопку *Готово* для завершения установки.

По умолчанию сервер BIM сразу же запускается. (Снимите отметку с маркера *Запустить сервер BIM Graphisoft*, чтобы сервер BIM не запускался сразу же.)

#### <span id="page-28-0"></span>**Установка сервера BIM 14 в качестве модуля сервера**

Установка сервера BIM 14 на компьютере, который уже имеет установленный сервер BIM более высокой версии (например, версии 15).

Установка может быть инициирована с DVD ArchiCAD 14 щелчком на *Установка сервера BIM GRAPHISOFT* в стартовом меню.

#### **Выбор папки расположения программы**

После принятия лицензионного соглашения установщик укажет место расположения папки установки. Это та папка, в которой ранее был установлен сервер BIM.

#### **Процесс установки**

После просмотра сводной информации об установке нажмите кнопку *Установить* для инициирования установки.

**Примечание:** В процессе обновления произойдет автоматическое конфигурирование модуля сервера BIM. При необходимости изменения этой конфигурации, Вы можете сделать это позже в *Центре управления сервера BIM*.

#### **Завершение установки**

Нажмите кнопку *Готово* для завершения установки.

По умолчанию сервер BIM сразу же запускается. (Снимите отметку с маркера *Запустить сервер BIM Graphisoft*, чтобы сервер BIM не запускался сразу же.)

## <span id="page-30-0"></span>**Конфигурирование сервера BIM**

В процессе конфигурирования сервера BIM Вы определяете основные его свойства. Позже Вы можете отслеживать и изменять параметры сервера с помощью *Центра управления сервера BIM*.

*См. "Центр управления сервера BIM" в справке ArchiCAD или в справке сервера BIM.*

Нажмите кнопку *Вперед* или *Назад*, для перемещения по шести страницам конфигурирования.

**1)** Укажите *имя сервера*.

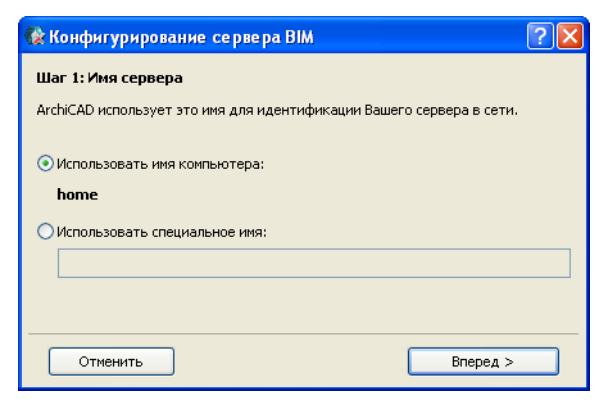

По умолчанию сервер BIM использует имя Вашего компьютера.

При желании Вы можете указать специальное имя сервера BIM. в этом случае все всплывающие меню со списками серверов будут использовать это имя сервера BIM.

**2)** Введите *папку данных проекта* или нажмите кнопку *Найти*, чтобы отыскать эту папку. Эта папка будет местом расположения проектов Teamwork на этом сервере.

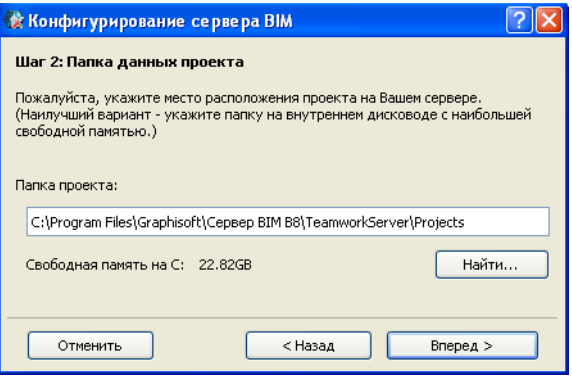

**Примечание:** После запоминания проекта в этой папке он не может быть перемещен в другое место. Однако, в диалоге *Параметры сервера BIM* Вы можете изменить папку расположения проектов в любой момент времени (это будет местом расположения вновь создаваемых на этом сервере проектов.)

- **3)** Введите *папку библиотек* или нажмите кнопку *Найти*, чтобы отыскать эту папку. Здесь будут храниться библиотеки сервера BIM. (В идеальном варианте следует указать папку на внутреннем дисководе.)
- **4)** Укажите сведения *учетной записи администратора* сервера. Определяемый здесь администратор (имя, пароль, электронная почта) является первоначальным *администратором сервера***.** Он единственный имеет доступ интерфейсу менеджера сервера BIM. (Однако, администратор сервера может позже определить дополнительных администраторов сервера на странице *Пользователи* менеджера сервера BIM.)

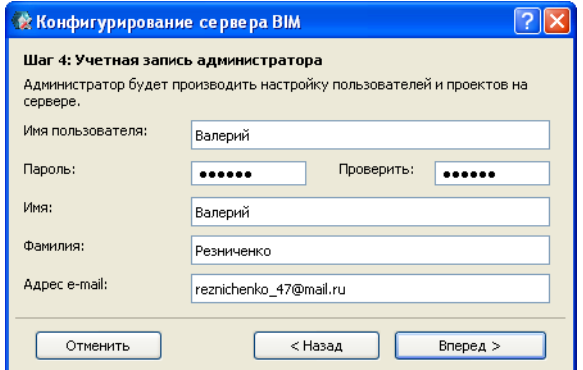

**5) Запуск и параметры портов.**

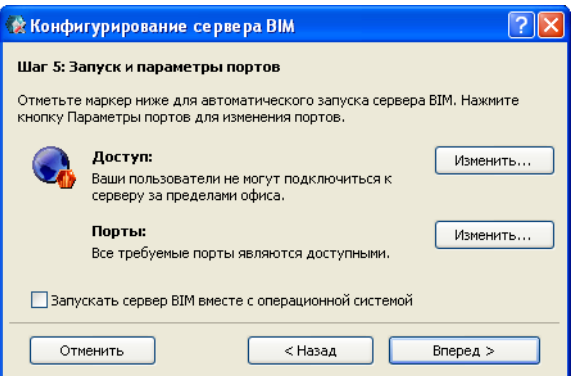

**Доступ.** Если Вы хотите, чтобы клиенты ArchiCAD имели доступ к серверу BIM через Интернет, нажмите верхнюю кнопку *Изменить*, чтобы указать адрес.

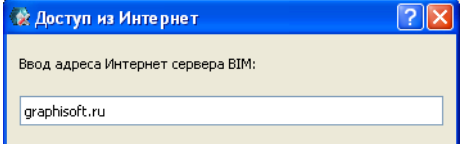

**Порты.** В этом диалоге имеется доступ к параметрам портов, а также приведена информация о том, следует ли их изменять.

Если здесь имеется сообщение, что существует проблема с портами, нажмите нижнюю кнопку *Изменить* и укажите альтернативные порты.

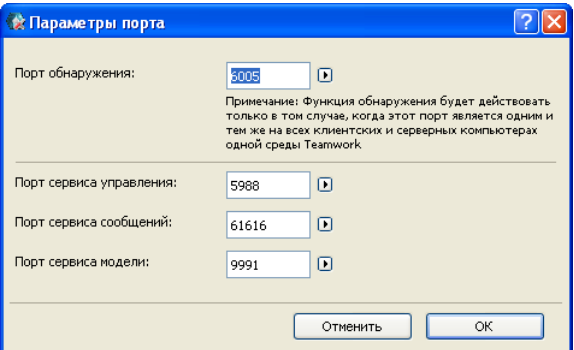

Позже Вы можете изменить эти параметры в диалоге *Параметры сервера BIM* центра управления сервера BIM.

При отметке маркера *Запускать сервер BIM вместе с операционной системой* сервер BIM будет автоматически стартовать всякий раз при запуске этого компьютера.

**6) Сервер электронной почты.** Используйте поля этой страницы для определения почтового сервера, используемого для отсылки информации по электронной почте из сервера пользователям. Определения почтового сервера могут быть позже переопределены в диалоге *Параметры сервера BIM*.

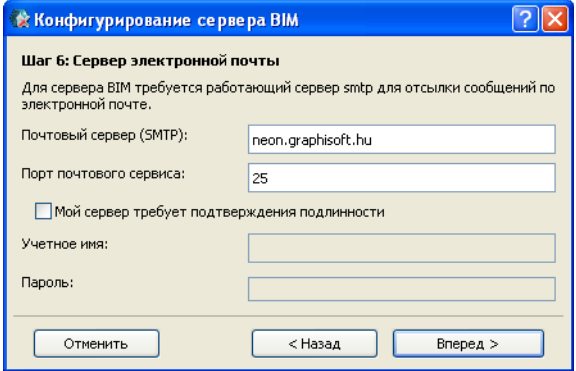

**Примечание:** Использование почтового сервера является факультативным. Однако, если Вы не определите здесь почтового сервера, то не сможете посылать сообщения по почте пользователям из менеджера сервера BIM (например, для напоминания о паролях.)

### <span id="page-34-0"></span>**Снятие установки сервера BIM**

Для снятия установки сервера BIM GRAPHISOFT Вы можете воспользоваться ярлыком *Снятие установки сервера BIM*, расположенном в папке установки сервера BIM. Двойной щелчок на этом ярлыке инициирует процедуру снятия установки.

При выполнении этой процедуры Вы можете указать, следует ли деинсталлировать сервер BIM со всеми модулями или только модуль сервера BIM 14. При выборе варианта деинсталляции только модуля сервера BIM 14 будет восстановлен сервер BIM 13.

Для снятия установки сервера BIM GRAPHISOFT на PC лучше всего использовать *Установка и удаление программ* в *Панели управления*.

### <span id="page-35-0"></span>**Снятие установки модуля сервера BIM**

Если установлены модули сервера BIM, то можно деинсталлировать модули независимо.

Чтобы деинсталлировать отдельный модуль сервера BIM, следует воспользоваться программой снятия установки, расположенной в соответствующей папке Uninstall\Uninstall.BS.XXXX, которая находится в папке установки сервера BIM. Двойной щелчок на этой программе инициирует процедуру деинсталляции модуля.

**Пример:** Если имеются установленные модули сервера BIM 14 и сервера BIM 13 и следует удалить модуль сервера 1300, то запустите программу снятия установки из папки Uninstall\Uninstall.BS.1300, расположенной в папке установки сервера BIM.

## <span id="page-36-0"></span>**Менеджер сервера BIM**

При установке сервера BIM GRAPHISOFT менеджер сервера BIM также устанавливается автоматически.

Однако, Вы можете установить менеджер сервера BIM самостоятельно на другом компьютере, чтобы можно было удаленно управлять любым сервером BIM, которые устанавливаются на отдельных компьютерах.

**Внимание:** Такой самостоятельный менеджер сервера BIM должен иметь тот же номер версии, что и сервер BIM, которым Вы хотите управлять. (Если сервер BIM имеет несколько модулей, то номер версии менеджера сервера BIM должен совпадать с самым большим номером версии среди установленных модулей.)

Чтобы установить менеджер сервера BIM в виде самостоятельной компоненты, вставьте DVD ArchiCAD 14. В стартовом окне ArchiCAD 14 выберите ссылку *Установка* м*енеджера сервера BIM GRAPHISOFT*.

## <span id="page-36-1"></span>**Выбор папки программы**

Укажите место расположения на диске компьютера для установки менеджера сервера BIM. Вы можете либо согласиться с предоставляемым по умолчанию местом расположения, либо выбрать одну из существующих папок или создать новую.

### <span id="page-36-2"></span>**Расположение в меню Пуск (только Windows)**

Определите программную папку (папка по умолчанию: GRAPHISOFT), в которой будет располагаться подпапка *Менеджер сервера BIM*.

### <span id="page-37-0"></span>**Процесс установки**

После просмотра сводной информации об установке нажмите кнопку *Установить* для инициирования установки.

## <span id="page-37-1"></span>**Ярлыки**

В процессе установки менеджера сервера BIM можно создать на рабочем столе ярлык *Менеджер сервера BIM*.

На PC также имеется возможность создать ярлык быстрого запуска, а в MacOS - стыковочную пиктограмму для менеджера сервера BIM GRAPHISOFT.

### <span id="page-38-0"></span>**Установка дополнительных программ**

Следующие утилиты могут быть установлены с DVD ArchiCAD 14:

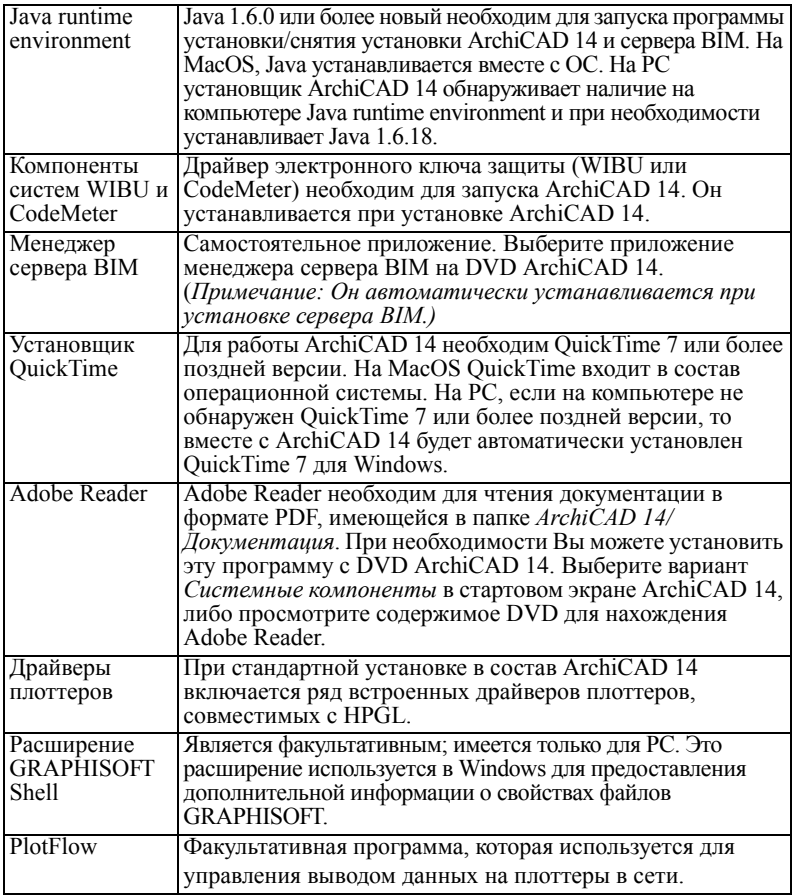

*Подробную информацию о дополнительных программах можно найти в соответствующих подпапках папки ArchiCAD.*

## <span id="page-39-0"></span>**Обновления**

Для проверки наличия обновлений к Вашей локализованной версии ArchiCAD и/или библиотеки ArchiCAD запустите ArchiCAD 14 и откройте меню *Справка.*

Команда *Проверить обновления* инициирует открытие Вашего Интернет-браузера и вызывает соответствующую страницу обновлений веб-сайта GRAPHISOFT. Если для Вашей версии ArchiCAD (с учетом языка) нет каких-либо обновлений, то Вы будете уведомлены об этом. Если же обновления имеются, то на веб-странице будет приведен тот пакет обновления, который нужен для Вашей текущей версии ArchiCAD.

Вы можете установить частоту автоматического обращений к команде *Проверить обновления* в диалоговом окне команды *Параметры > Окружающая среда > Параметры веб*.

**Примечание:** Если у Вас установлен пакет обновлений и Вы используете функцию *Добавить/Восстановить* с Вашего оригинального установочного DVD ArchiCAD 14, то после выполнения восстановления будет выдано сообщение о необходимости повторного выполнения обновления. Возможность обновления ArchiCAD предоставляется только владельцам коммерческой или учебной лицензии ArchiCAD 14.

На сайте *[www.graphisoft.com/support/archicad/downloads](http://www.graphisoft.com/support/archicad/downloads )* Вы можете найти и загрузить другие полезные материалы (примеры файлов, дополнения и т.д.).

## <span id="page-40-0"></span>**Лицензии**

Имеются три вида лицензий ArchiCAD: коммерческая, учебная и испытательная. Также имеется демонстрационная версия.

Если у Вас коммерческая лицензия, то в состав пакета включается электронный ключ защиты ArchiCAD.

Если у Вас учебная или испытательная лицензия, то получаете серийный номер ArchiCAD.

### <span id="page-40-1"></span>**Коммерческая лицензия**

Для запуска коммерческой версии ArchiCAD в полноценном режиме необходимо, чтобы был подключен электронный ключ защиты. В зависимости от приобретенного Вами пакета ключ защиты позволяет использовать ArchiCAD либо в однопользовательском режиме, либо в сети.

**Примечание:** Если Вы имеете сетевую версию, то DVD будет содержать сетевые утилиты. Обратитесь к файлу Read-Me для получения дополнительной информации.

**Примечание:** Ваш электронный ключ защиты может быть либо WIBU, либо CodeMeter. При установке Вы указываете разновидность вашего ключа.

Если у Вас имеется электронный ключ защиты, ArchiCAD будет функционировать в полноценном режиме, только если Вы используете файлы, созданные в коммерческой версии. Если же вы открываете файл, созданный в учебной версии, ArchiCAD переключается в учебный режим и при печати и выводе на плоттер на выводимых страницах появляются водяные знаки.

## <span id="page-41-0"></span>**Учебная лицензия**

Вы можете получить учебную лицензию и серийный номер ArchiCAD, если являетесь студентом, преподавателем или контактным лицом учебного заведения. Расширения файлов ArchiCAD, созданных в учебной версии, такие же, как и в коммерческой версии (то есть PLN для индивидуального проекта и PLA для архивного индивидуального проекта). Однако при печати файла, созданного в учебной версии, или выводе его на плоттер каждая страница будет содержать водяные знаки.

Файл ArchiCAD, созданный в учебной версии, может быть открыт в коммерческой версии ArchiCAD, однако при этом ArchiCAD переключается в учебный режим. То же самое происходит с проектами учебной версии, совместно используемыми в Teamwork: если Вы присоединитесь к такому проекту с использованием коммерческой версии ArchiCAD, то эта версия переключается в учебный режим.

Установка учебной лицензии ArchiCAD совпадает с процедурой, детально описанной в этом документе (в *Установка [ArchiCAD 14](#page-11-0)*), с учетом следующих особенностей:

- Вместо установки электронного ключа защиты ArchiCAD запросит Вас указать серийный номер.
- Если Ваш серийный номер имеет отношение к отдельному студенту, а не к учебному заведению, то Вы не сможете создать специальный установочный пакет.
- Если Ваш ArchiCAD имеет отношение учебному заведению, то после ввода серийного номера Вы можете создать специальный установочный пакет.

*См. "Создание [установочного](#page-46-0) пакета со стандартами [предприятия](#page-46-0)" на стр. 47.*

### <span id="page-42-0"></span>**Испытательная лицензия**

Испытательная лицензия позволяет опробовать все функциональные возможности ArchiCAD в течение 30 на одном компьютере. Если Вы имеете испытательную лицензию, то в процессе установки Вам надо будет ввести серийный номер. Вы можете получить серийный номер на указанном веб-сайте.

Хотя испытательная лицензия предоставляет Вам все возможности ArchiCAD, однако она имеет следующие ограничения по сравнению с коммерческой лицензией:

- Каждая испытательная установка ArchiCAD имеет свой собственный формат файла, поэтому работать в групповом проекте на многих компьютерах невозможно. Вы можете опробовать функциональные возможности Teamwork, если сделаете проект групповым и будете производить доступ к нему на компьютере, где установлена испытательная версия ArchiCAD.
- (Файлы полной коммерческой версии, открываемые в испытательной версии, преобразуются в формат файла испытательной версии.)
- Испытательная версия не сохраняет файлы в формате AC13.

После приобретения полной лицензии Вам требуется только вставить в компьютер электронный ключ защиты. После перезапуска компьютера испытательная версия автоматически преобразуется в полную версию, а файлы, созданные в испытательной лицензии, будут преобразованы в файлы коммерческой лицензии ArchiCAD. Однако сделать это следует на том компьютере, на котором они были созданы.

**Внимание:** После конвертирования Вашей испытательной версии ArchiCAD в коммерческую версию **не забудьте открыть и повторно сохранить все Ваши**

**файлы испытательной версии**. Вы можете это сделать только с помощью этой копии ArchiCAD. Если Вы деинсталлируете эту копию ArchiCAD, то созданные с ее помощью испытательные файлы вообще не будут открываться.

### <span id="page-43-0"></span>**Демонстрационная версия**

Если Вы получили копию ArchiCAD для оценки его функциональных возможностей, пакет не содержит электронный ключ защиты и Вы сможете запускать ArchiCAD только в демонстрационном режиме.

При этом нельзя выполнять сохранение, вывод на принтер и плоттер, нельзя выполнять операции копирования/вставки, а также работать в режиме Teamwork. Эти команды и пункты меню являются недоступными, а заголовок окна ArchiCAD 14 заменяется на **ArchiCAD 14 Демо**.

Ваш ArchiCAD может быть ограничен демо-версией по следующим причинам:

- к компьютеру не подключен ключ защиты,
- все имеющие лицензии используются в настоящий момент,
- испорчен ключ защиты.

В этом случае при запуске ArchiCAD выдается предупреждающее сообщение, информирующее о наличии проблемы, связанной с ключом защиты. Вы можете запустить ArchiCAD в демонстрационном режиме или прекратить работу ArchiCAD для разрешения возникшей проблемы.

## <span id="page-44-0"></span>**Информация о совместимости**

Рекомендуем продолжить работу над Вашими текущими проектами в предыдущей версии ArchiCAD до тех пор, пока не познакомитесь в достаточной мере с возможностями новой версии. Мы рекомендуем сохранить существующую среду ArchiCAD на довольно продолжительное время, даже если Вы приступили к работе с ArchiCAD 14.

ArchiCAD 14 обеспечивает совместимость вниз с ArchiCAD 13 со следующими ограничениями: вся информация, имеющая отношение к новым средствам и функциям ArchiCAD 14, теряется при сохранении в формате ArchiCAD 13. Кроме того, в проектах, сохраненных в формате ArchiCAD 13, нельзя использовать библиотечные элементы ArchiCAD 14. При переносе в ArchiCAD 14 файлов предыдущих версий Вы должны, помимо библиотеки ArchiCAD 14, загрузить библиотеку поднабора или библиотеку миграции.

*Для получения дополнительной информации см. раздел "Руководство по переводу проектов" <sup>в</sup> справке ArchiCAD.*

## <span id="page-44-1"></span>**Открытие файлов ArchiCAD**

ArchiCAD 14 может открывать файлы проектов ArchiCAD 8.1, 9, 10, 11, 12 и 13.

Вы не можете открывать файлы проектов ArchiCAD более ранних версий непосредственно в ArchiCAD 14. Пожалуйста, используйте ArchiCAD 8.1 или более позднюю версию для преобразования таких файлов в формат, поддерживаемый в ArchiCAD 12. Мы настоятельно рекомендуем, чтобы Вы создали архивы (.pla) всех проектов, с которыми Вы работали в более старых версиях ArchiCAD. Перемещайте проект в

ArchiCAD 14, только если Вы создали архив такого файла в предыдущей версии.

*Если Вам надо открыть проект из ArchiCAD 8.1 или 9 в ArchiCAD 14, обратитесь к разделу "Руководство по переводу проектов" в справке ArchiCAD.*

## <span id="page-45-0"></span>**Сохранение файлов проектов**

ArchiCAD 14 может сохранять файлы проектов только в формате ArchiCAD 13 (среди файлов всех предыдущих форматов ArchiCAD).

### <span id="page-45-1"></span>**Поддержка плоттеров и дигитайзеров**

Перьевые плоттеры (или растровые плоттеры в режиме перьевых плоттеров) не поддерживаются, начиная с версии ArchiCAD 8.1. Пользователи, желающие использовать перьевые плоттеры, должны сохранить соответствующую предыдущую версию ArchiCAD. ArchiCAD 14 не поддерживает ранее использовавшиеся драйверы дигитайзеров GRAPHISOFT; однако драйверы производителей дигитайзеров поддерживаются в этой новой версии ArchiCAD с использованием мышки.

## <span id="page-46-0"></span>**Создание установочного пакета со стандартами предприятия**

При наличии коммерческой и определенной учебной лицензии имеется возможность создать специальный установочный пакет, который содержит все стандартные для предприятия параметры ArchiCAD, а именно:

- параметры окружающей среды;
- трансляторы DXF/DWG или трансляторы IFC, используемые по умолчанию;
- шаблоны проекта.

Использование этого установочного пакета во всей компании позволяет всем разработчикам иметь копию ArchiCAD, настроенную согласно принятым в компании стандартам, определяемым менеджером САПР*.*

**Примечание для учебных заведений:** Если Ваша лицензия ArchiCAD зарегистрирована для учебного заведения, то Вы можете воспользоваться процедурой формирования установочного пакета для создания регистрируемой установки и для облегчения установки многих идентичных копий ArchiCAD, даже если Вы впоследствии захотите использовать параметры по умолчанию производителя, а не специально определенные установочные параметры.

Для этого Вы (как менеджер САПР) должны сначала установить ArchiCAD на Вашем собственном компьютере, следуя стандартной процедуре установки. Затем следует создать конфигурацию программы, соответствующую стандартам Вашего предприятия, следуя описанным далее шагам.

Затем следует выйти из программы и повторно установить ее на сервере (или другом компьютере). При этой установке Вам следует выбрать специальный установочный вариант, который автоматически зарегистрирует Вашу установочную процедуру и создаст установочный пакет: это один исполнительный файл приложения, который затем следует запустить на каждой их машин Ваших пользователей.

Для создания специального установочного пакета поступите следующим образом:

- **1)** Установите ArchiCAD 14 на Вашем собственном компьютере, следуя шагам стандартной установки. Для этого выберите *Стандартный* вариант.
- **2)** С помощью диалогового окна команды *Параметры > Окружающая среда* установите параметры окружающей среды, соответствующие стандартам Вашего предприятия. Большая часть из таких параметров находится в следующих трех диалоговых окнах схем стандартов компании: *Безопасность и целостность данных*, *Сеть и обновления***,** *Специальные папки*.

После установки этих параметров Вы можете сохранить их в схемах и в профиле по умолчанию компании. Для сохранения профиля выполните команду *Параметры > Окружающая среда > Профили окружающей среды*.

**Примечание:** Если Вы создали схемы окружающей среды и если не хотите, чтобы установочный пакет включал значения по умолчанию, создаваемые обычной установкой, то Вы должны сначала скопировать содержимое папки *Documents and Settings\user\Application Data\GRAPHISOFT\ArchiCAD 14.0.0 INT R1\WorkEnvironment* в папку *Defaults/ArchiCAD/ WorkEnvironment***.** Затем удалите ненужные схемы из последней папки.

- **3)** Создайте и сохраните любое количество файлов шаблонов. Файлы шаблонов включают библиотеки, загруженные из менеджера библиотек (например, *Стандартная библиотека предприятия*). Шаблоны также могут включать параметры рабочей среды проекта (например, размерные числа, единицы измерения расчетов), а также основные макеты, информацию о проекте, размещенные элементы (например, маркеры высоты или даже целые здания).
- **4)** Воспользуйтесь диалоговым окном *Параметры трансляции DXF-DWG* (*Файл > Специальные операции > Параметры трансляции DXF-DWG*) для настройки параметров трансляторов DXF/DWG и сохраните их в общей папке на сервере, доступной всем пользователям. (В этом случае создается файл *СписокТрансляторов DXF-DWG.xml*, который представляет собой список ссылок на эти трансляторы.) Вы также можете создать локальные трансляторы, которые будут устанавливаться на жестком диске каждого из пользователей.
- **5)** Воспользуйтесь диалоговым окном *Параметры трансляции IFC* (*Файл > Специальные операции* > *IFC2x3 > Параметры трансляции IFC*) для настройки параметров трансляторов и сохраните их в общей папке на сервере, доступной всем пользователям. (В этом случае создается файл *СписокТрансляторов IFC.xml*, который представляет собой список ссылок на эти трансляторы.) Вы также можете создать локальные трансляторы, которые будут устанавливаться на жестком диске каждого из пользователей.
- **6)** Выйдите из ArchiCAD.
- **7)** Создайте новую папку под именем *Значения по умолчанию*. Следуя приведенной ниже иерархической структуре, скопируйте следующие папки/файлы в папку *Значения по умолчанию*:

#### **Значения по умолчанию**

Папка ArchiCAD

Папка ОкружающаяСреда Файлы шаблонов (расширение .tpl) Файл списка трансляторов DXF-DWG (файл .xml) Папка трансляторов DXF-DWG Файл списка трансляторов IFC (расширение .xml) Папка трансляторов IFC

- **8)** Снимите установку (деинсталлируйте) ArchiCAD на Вашем компьютере до запуска установщика или запустите установщик ArchiCAD на сервере или другой машине.
- **9)** При открытии окна определения типа установки выберите вариант *Создание установочного пакета*. При этом диалоговые окна мастера установки будут содержать сообщение *Регистрируемая установка*.
- **10)** Последовательно пройдите все диалоговые окна мастера установки и укажите параметры для содержимого пакета регистрируемой установки:

## <span id="page-49-0"></span>**Выбор средств (компонент)**

Выберите компоненты для установки.

### <span id="page-49-1"></span>**Значения по умолчанию стандартов компании**

Используйте управляющие элементы этого диалога, если Вы хотите включить в установочный пакет стандартные компоненты предприятия.

**Примечание для учебных заведений:** Если Вы используете процедуру формирования установочного

пакета для создания регистрируемой установки, которая не включает специальных параметров, не отмечайте маркер в этом диалоге. В этом случае процедура регистрируемой установки пропустит все шаги до конца этой процедуры.

Отметьте маркер *Установка стандартных значений по умолчанию компании*.

Используйте диалоговое окно поиска папок для указания пути к папке *Значения по умолчанию* в Вашей системе, в которой содержатся ранее определенные стандарты предприятия. Папка и ее содержимое должны соответствовать тому, что было указано на шаге 6 выше.

Программа проверит, что папка *Значения по умолчанию* действительно содержит параметры по умолчанию. (Если это не так, будет выведено предупреждающее сообщение.)

### <span id="page-50-0"></span>**Выбор окружающей среды ArchiCAD**

Используйте всплывающее меню для указания, какие профили окружающей среды должны быть включены в установочный пакет:

- набор профилей по умолчанию разработчика ArchiCAD ИЛИ
- предварительно определенный набор стандартных профилей компании.

Выбранные профили (располагающиеся в одном файле .xml) будут скопированы на компьютеры всех пользователей.

**Примечание:** Экран выбора окружающей среды появляется только если:

- устанавливаемые компоненты включают ArchiCAD; и

- Вы отметили маркер *Установка стандартных значений по умолчанию компании*; и

- определенная папка *Значения по умолчанию* включает подпапку *ОкружающаяСреда*.

## <span id="page-51-0"></span>**Список трансляторов DXF-DWG**

Используйте эту панель для указания пути к списку трансляторов, которые Вы хотите включить в установочный пакет.

Если Вы определили стандартные трансляторы предприятия и разместили результирующий файл *СписокТрансляторов DXF-DWG.xml* в папку *Значения по умолчанию*, то отметьте маркер *Установить предварительно определенный список трансляторов*. Пути к файлам трансляторов приводятся на экране.

После установки пакета на машины пользователей, эти пользователи получают доступ к предназначенным только для чтения шаблонам этих трансляторов (которые расположены на сервере). Для их редактирования пользователи должны создать редактируемые копии в параметрах транслятора DXF-DWG. Если Вы хотите использовать трансляторы по умолчанию ArchiCAD, не отмечайте этот маркер.

**Примечание:** Этот экран появляется только в том случае, когда в состав устанавливаемых компонент входит ArchiCAD, и Вы отметили маркер *Установка стандартных значений по умолчанию компании,* и определенная папка *Значения по умолчанию* содержит файл *СписокТрансляторов DXF-DWG.xml*.

## <span id="page-52-0"></span>**Локальные трансляторы DXF-DWG**

Если Вы определили стандартные трансляторы DXF-DWG компании, которые Вы хотите установить на каждый компьютер пользователя, отметьте маркер *Установить стандартные трансляторы организации*. Имена этих трансляторов приводится в окошке ниже.

После установки этого пакета на компьютеры конечных пользователей и при первом запуске программы эти трансляторы будут скопированы на компьютеры конечных пользователей.

**Примечание:** Этот экран появляется только в том случае, когда в состав устанавливаемых компонент входит ArchiCAD, и Вы отметили маркер *Установка стандартных значений по умолчанию компании,* и определенная папка *Значения по умолчанию* содержит, по крайней мере, один файл *Транслятор DXF-DWG.xml.*

## <span id="page-52-1"></span>**Список трансляторов IFC**

Используйте эту панель для указания пути к списку трансляторов IFC, которые Вы хотите включить в установочный пакет.

Если Вы определили стандартные трансляторы предприятия и разместили результирующий файл *СписокТрансляторов.xml* в папку *Значения по умолчанию*, то отметьте маркер *Установить предварительно определенный список трансляторов*. Пути к файлам трансляторов приводятся на экране.

После установки пакета на машины пользователей, эти пользователи получают доступ к предназначенным только для чтения шаблонам этих трансляторов (которые расположены на сервере). Для их редактирования пользователи должны создать редактируемые копии путем их дублирования в

диалоге *Параметры трансляции IFC*. Если Вы хотите использовать трансляторы по умолчанию ArchiCAD, не отмечайте этот маркер.

**Примечание:** Этот экран появляется только в том случае, когда в состав устанавливаемых компонент входит ArchiCAD, и Вы отметили маркер *Установка стандартных значений по умолчанию компании,* и определенная папка *Значения по умолчанию* содержит файл *СписокТрансляторов IFC.xml*.

### <span id="page-53-0"></span>**Локальные трансляторы IFC**

Если Вы определили стандартные трансляторы IFC компании, которые Вы хотите установить на каждый компьютер пользователя, отметьте маркер *Установить стандартные трансляторы организации*. Имена этих трансляторов приводится в окошке ниже.

После установки этого пакета на компьютеры конечных пользователей и при первом запуске программы эти трансляторы будут скопированы на компьютеры конечных пользователей.

**Примечание:** Этот экран появляется только в том случае, когда в состав устанавливаемых компонент входит ArchiCAD, и Вы отметили маркер *Установка стандартных значений по умолчанию компании,* и определенная папка *Значения по умолчанию* содержит, по крайней мере, один файл *Транслятор IFC.xml.*

### <span id="page-53-1"></span>**Проекты шаблона**

Если Вы определили стандартные шаблоны компании, которые Вы хотите установить на каждом из компьютеров пользователей, отметьте маркер *Установка стандартных шаблонов компании*. Файлы шаблонов, которые Вы

скопировали в папку *Значения по умолчанию*, приводятся на экране.

После установки программы на компьютерах пользователей и при первом запуске программы эти шаблоны будут скопированы в во все компьютеры конечных пользователей.

При создании нового проекта ArchiCAD с использованием варианта *Использовать шаблон*, пользователи найдут шаблоны стандарта предприятия во всплывающем меню *Использовать шаблон*, вместе с другими ранее используемыми файлами шаблонов.

**Примечание:** Этот экран появляется только в том случае, когда в состав устанавливаемых компонент входит ArchiCAD; и Вы отметили маркер *Установка стандартных значений по умолчанию компании*; и определенная папка *Значения по умолчанию* содержит, по крайней мере, один файл шаблона.

### <span id="page-55-0"></span>**Завершение регистрируемой установки**

После просмотра итоговой информации по установке нажмите кнопку *Установить* для инициирования регистрируемой установки.

В следующих диалоговых окнах предоставляется возможность добавить в регистрируемую установку три дополнительные возможности и, следовательно, учесть их при установке программы на машинах пользователей:

- если установщик обнаруживает специальные профили окружающей среды из предыдущих версий ArchiCAD ( 9, 10, 11, 12 или 13) на машине пользователя, то предоставляется возможность принять решение, импортировать ли их в ArchiCAD 14;
- предоставляется возможность принять решение, следует ли создать ярлык *ArchiCAD 14* на рабочем столе;
- предоставляется возможность принять решение, должна ли система пользователя автоматически перезагрузиться после установки.

Наконец, определите путь, согласно которому будет записан регистрируемый файл, то есть исполнительный файл приложения.

Итак, Вы создали установочный пакет. Когда пользователь запускает это приложение .exe на PC или "Установщик ArchiCAD" на MacOS, на сервере, то обычно выводимые мастером установки вопросы опускаются; установка начинается немедленно. Установленная копия ArchiCAD будет иметь ранее определенные параметры по умолчанию.